#### **¿Cómo calificar una tarea a través de SpeedGrader?**

**PASO 1: Ingresa a tu curso en Canvas.**

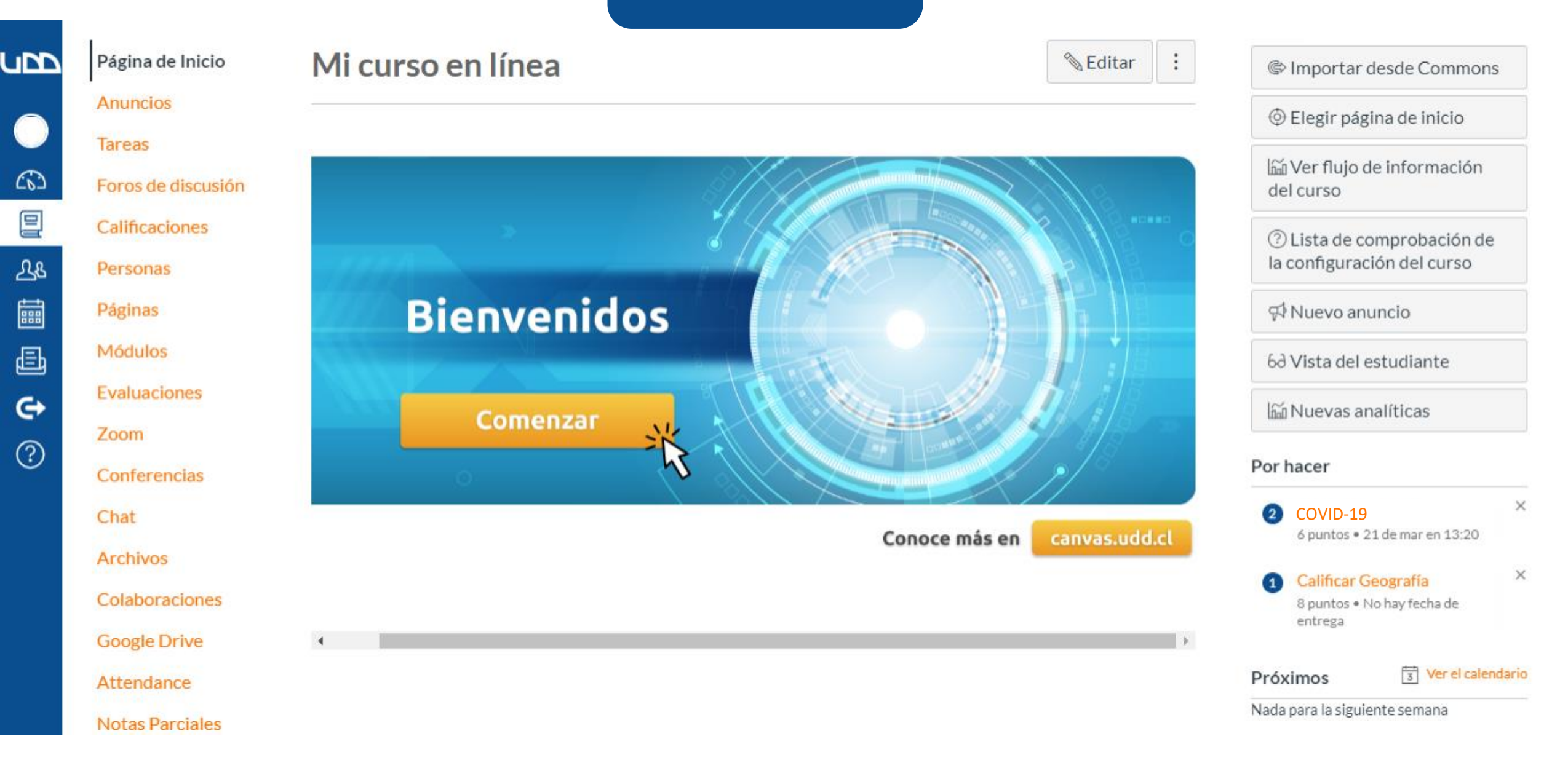

# **PASO 2: Dirígete al panel de la derecha de tu pantalla, y selecciona la tarea que deseas calificar.**

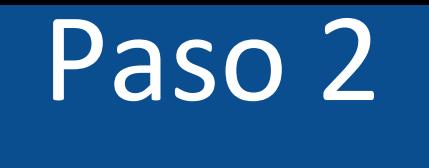

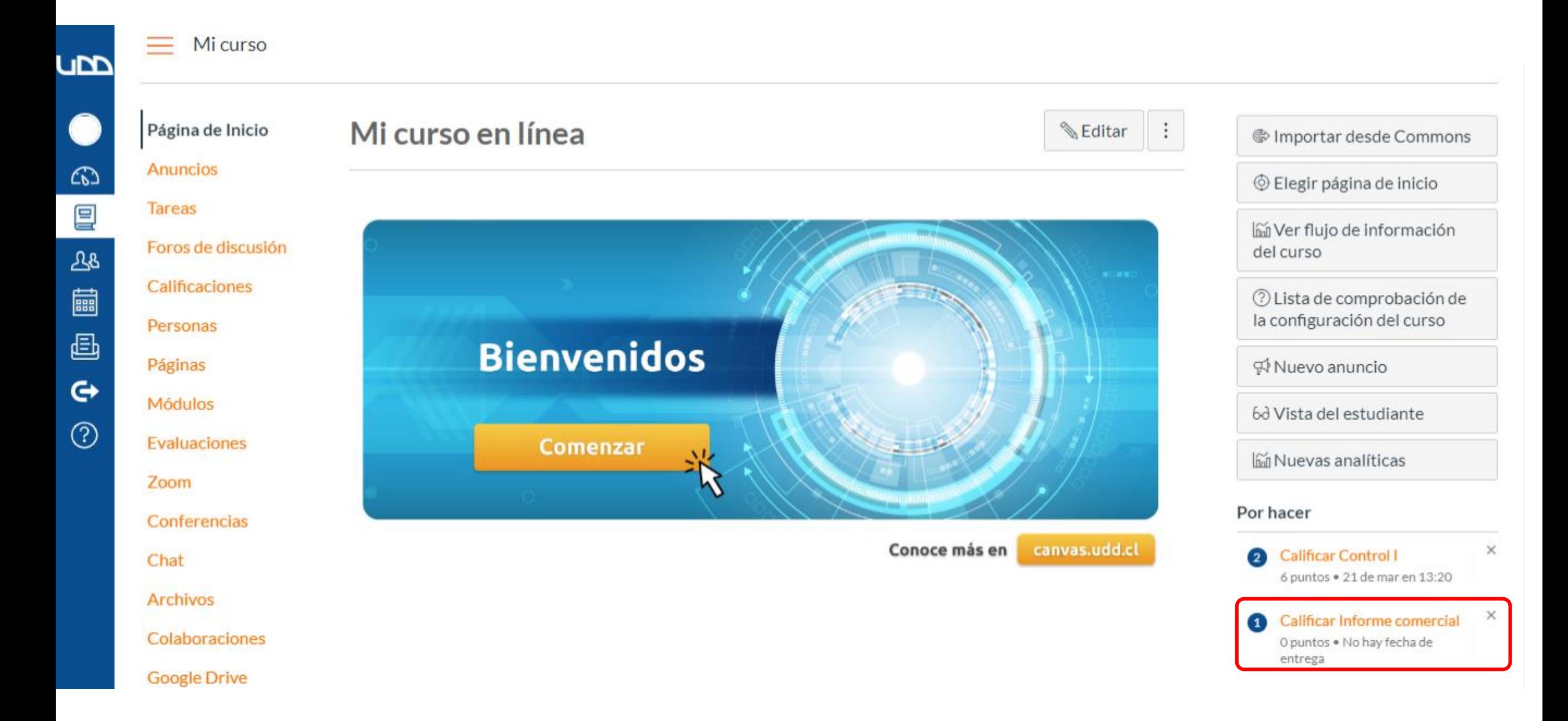

## **PASO 3: Visualiza la entrega del estudiante.**

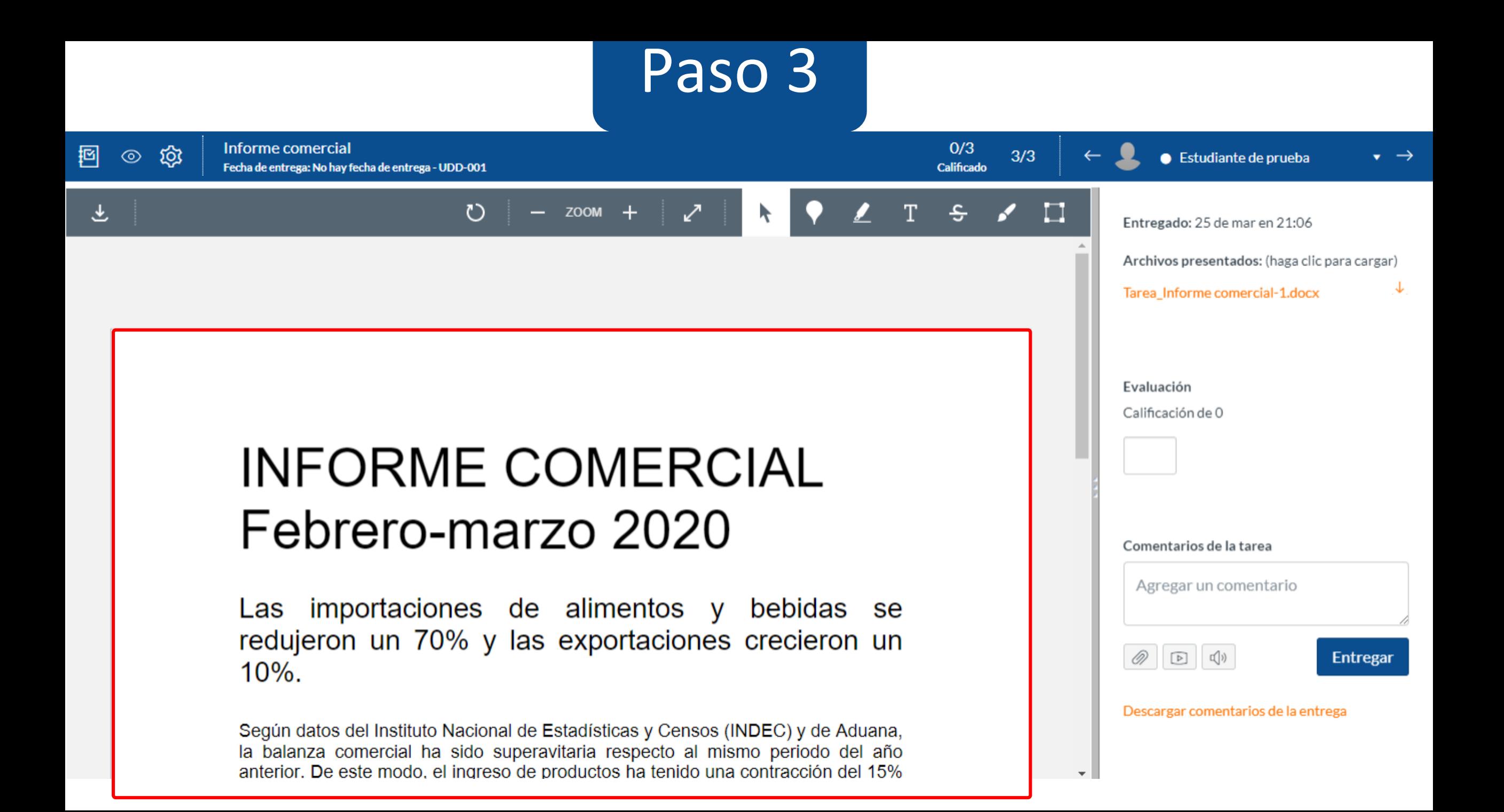

# **PASO 4: Si deseas descargar la entrega, presiona el ícono a la izquierda de tu pantalla en la parte superior.**

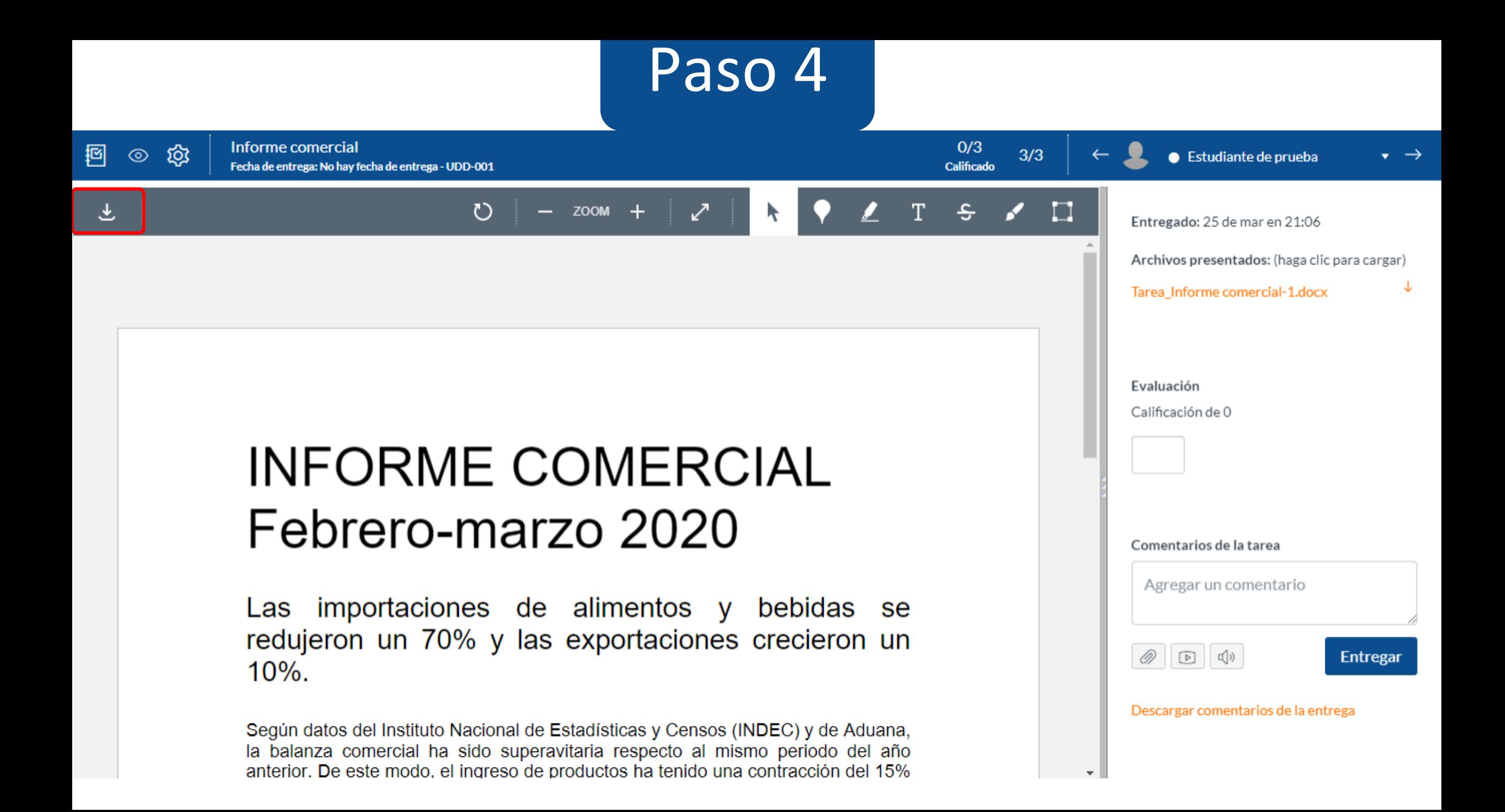

**PASO 5: Cuentas con las opciones de: girar el documento, acercar, alejar o colocar en pantalla completa.**

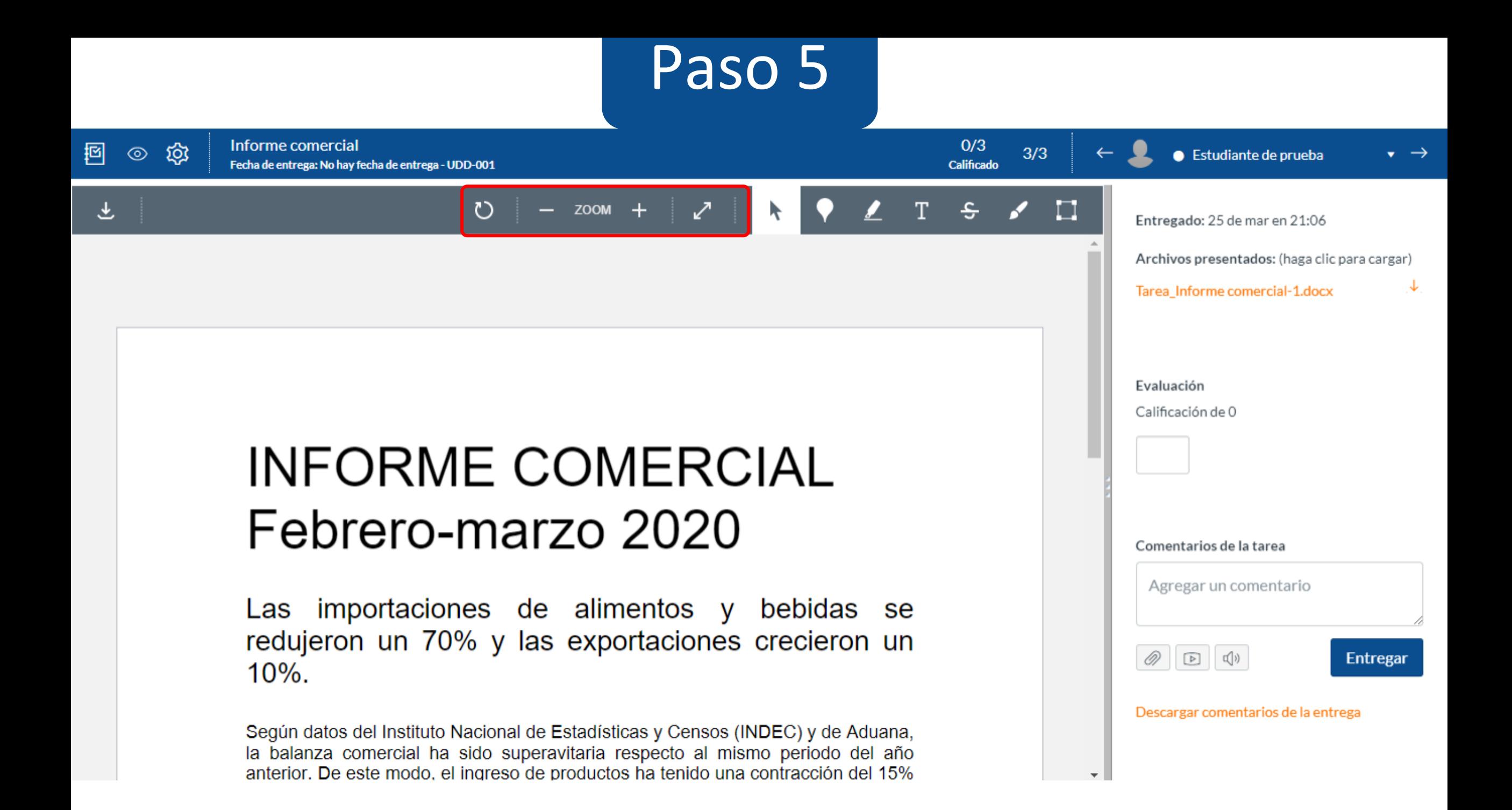

**PASO 6: Crear una anotación de punto.**

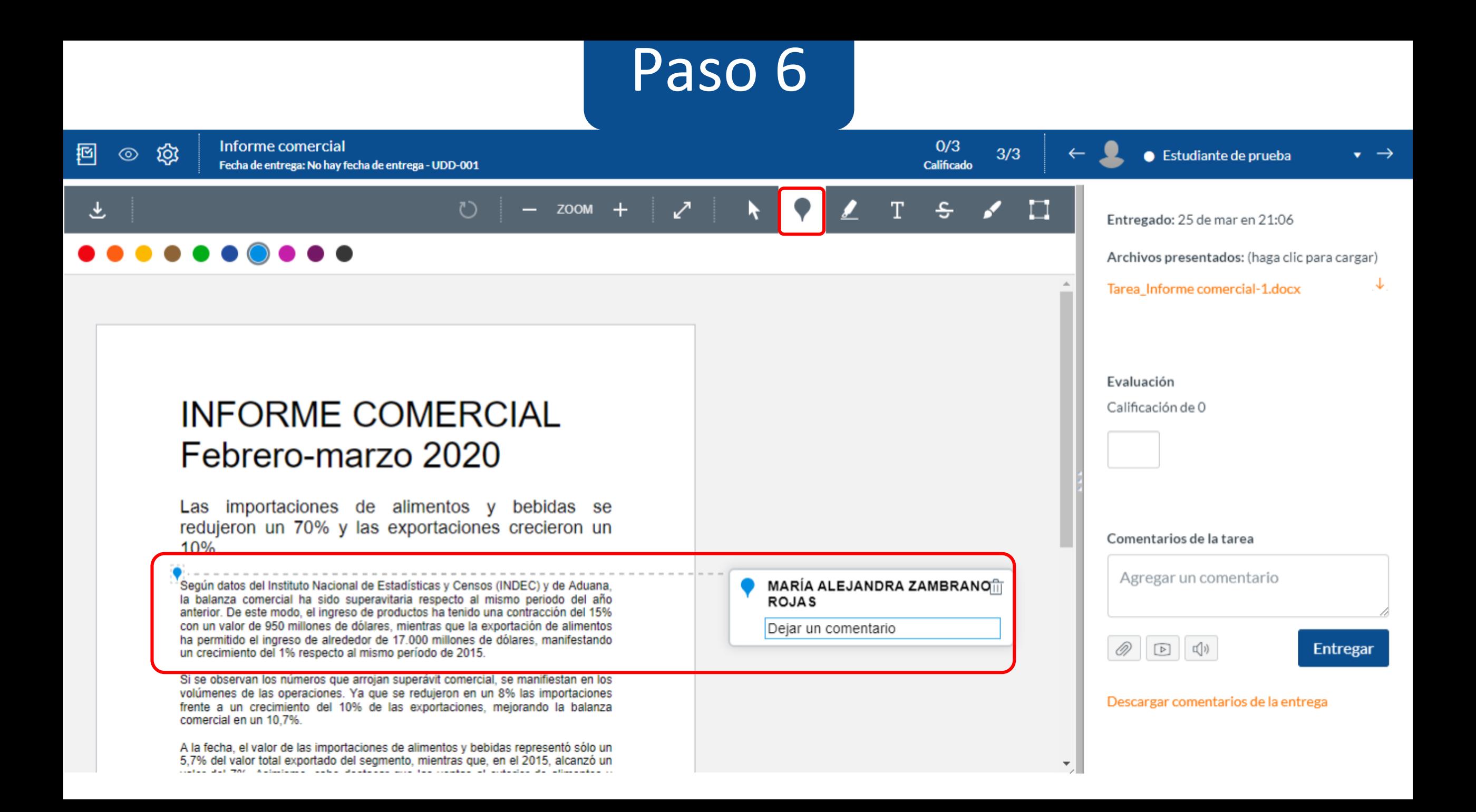

# **PASO 7: Hacer una anotación destacada (subrayar).**

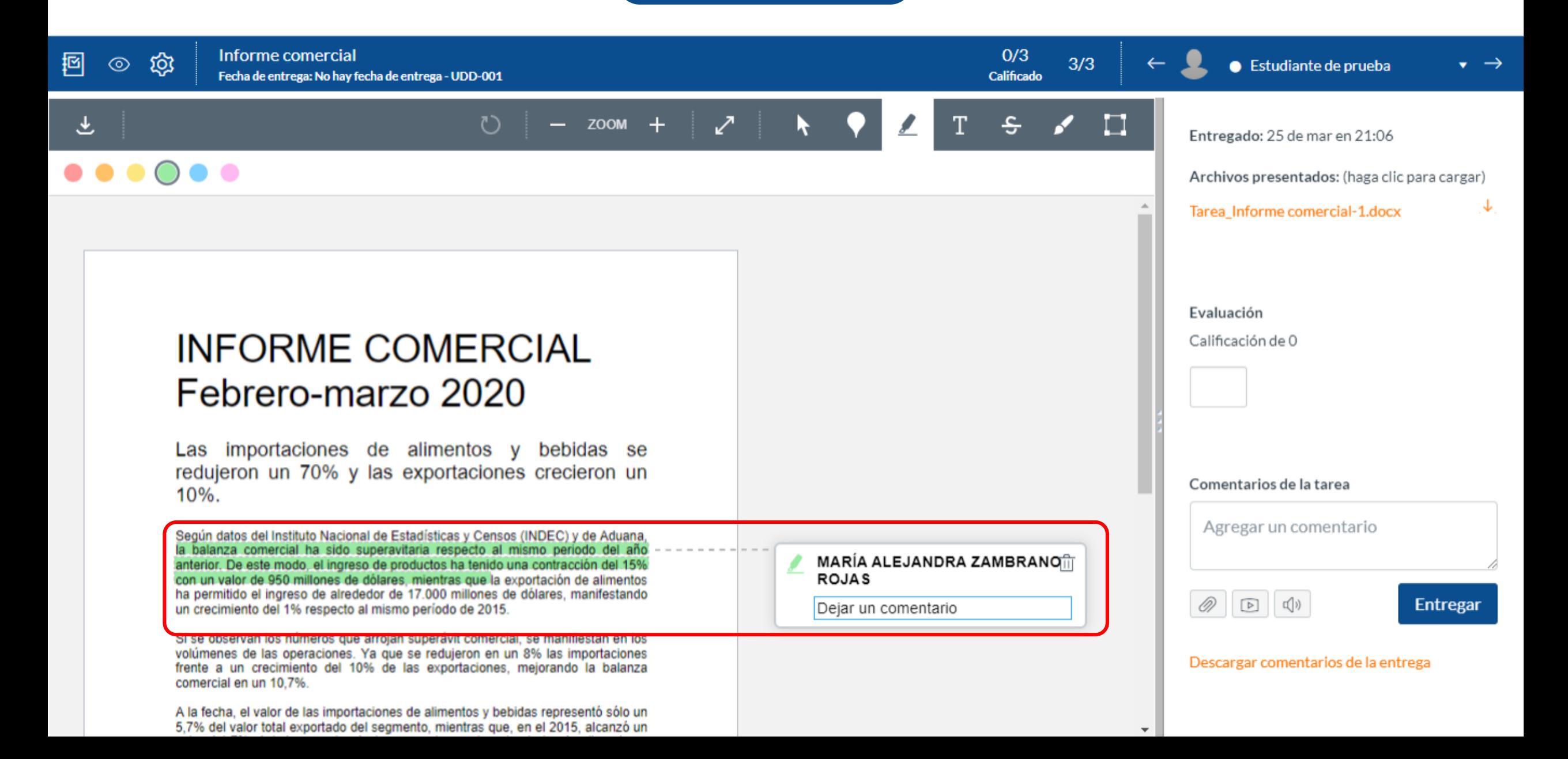

## **PASO 8: Realizar una anotación de texto libre.**

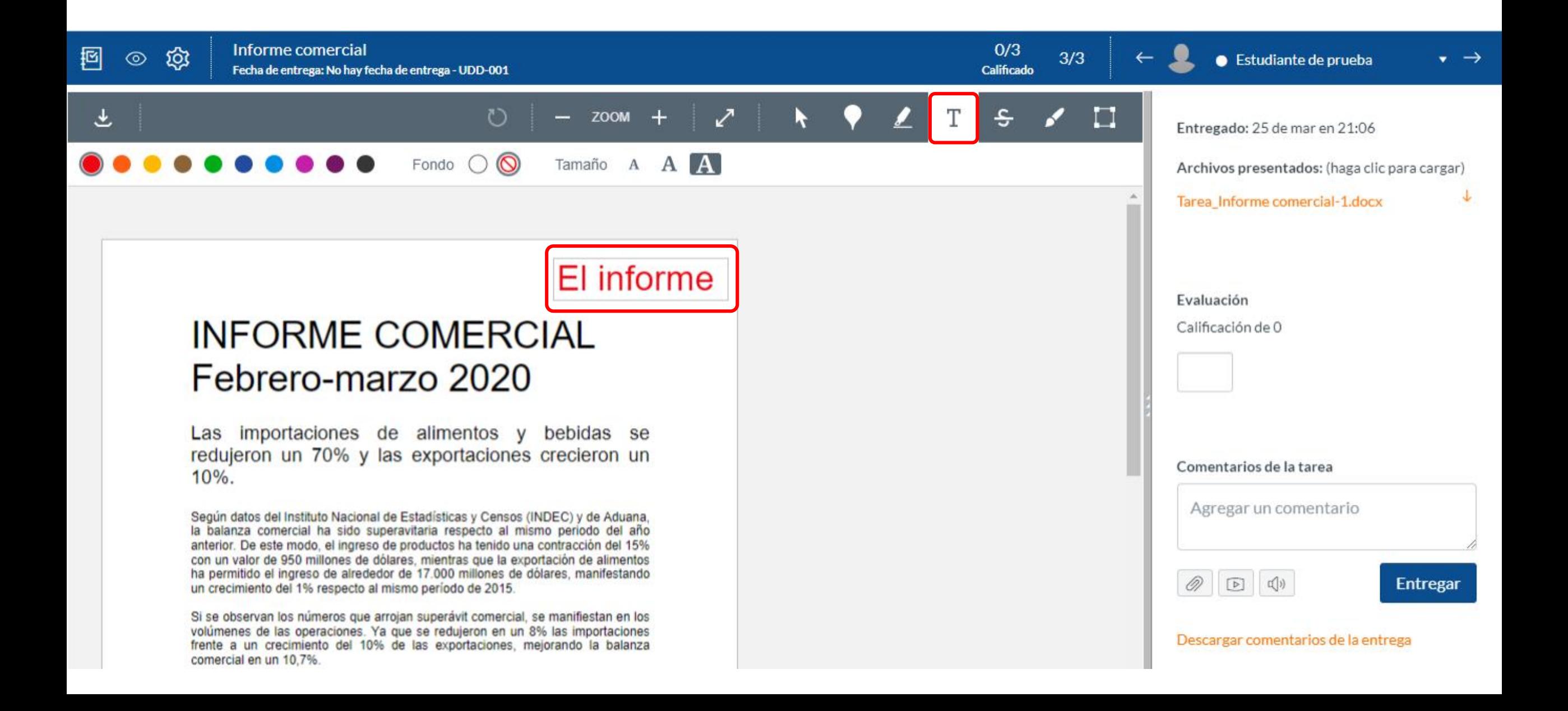

**PASO 9: Tachar la información.**

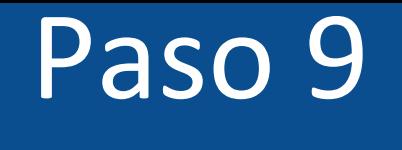

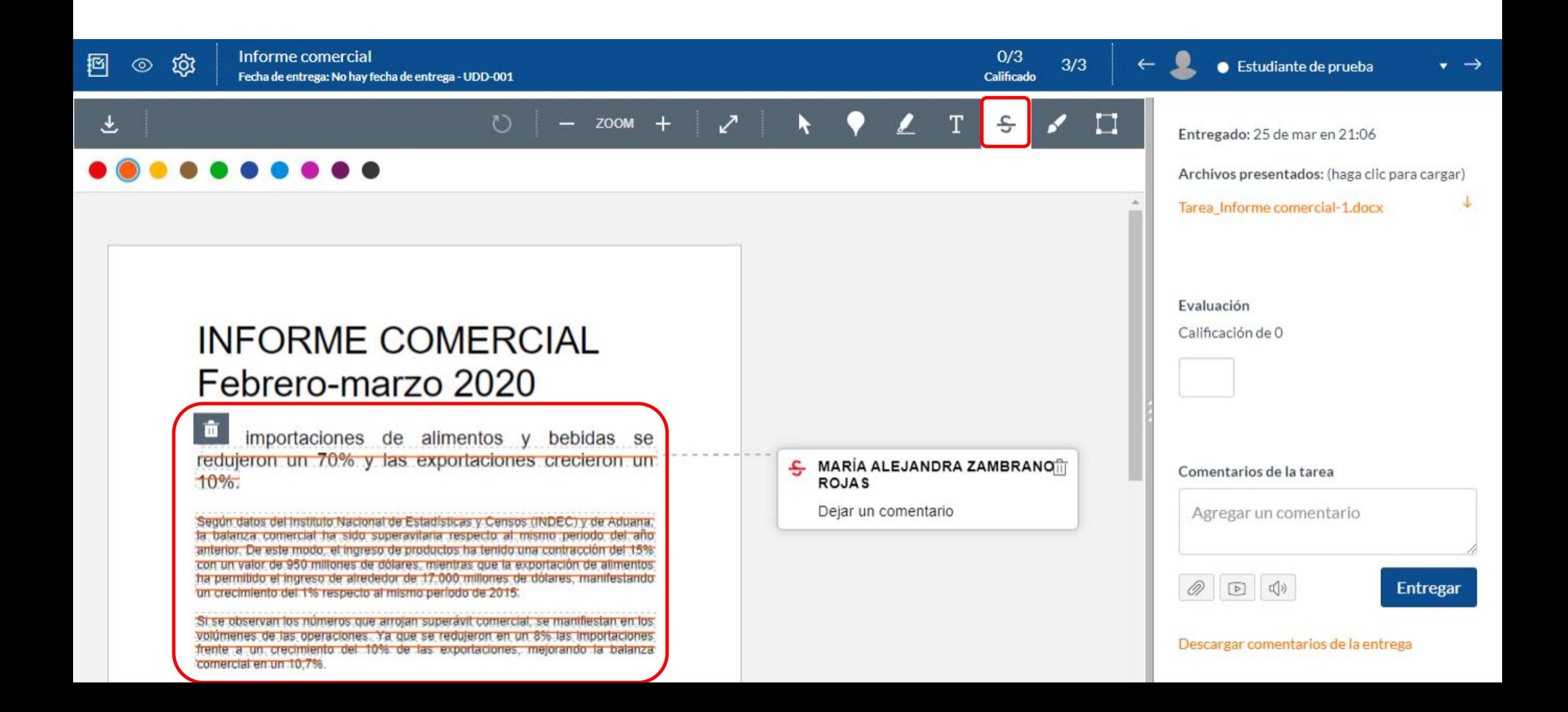

**PASO 10: Realizar un dibujo libre.**

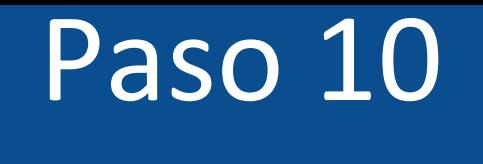

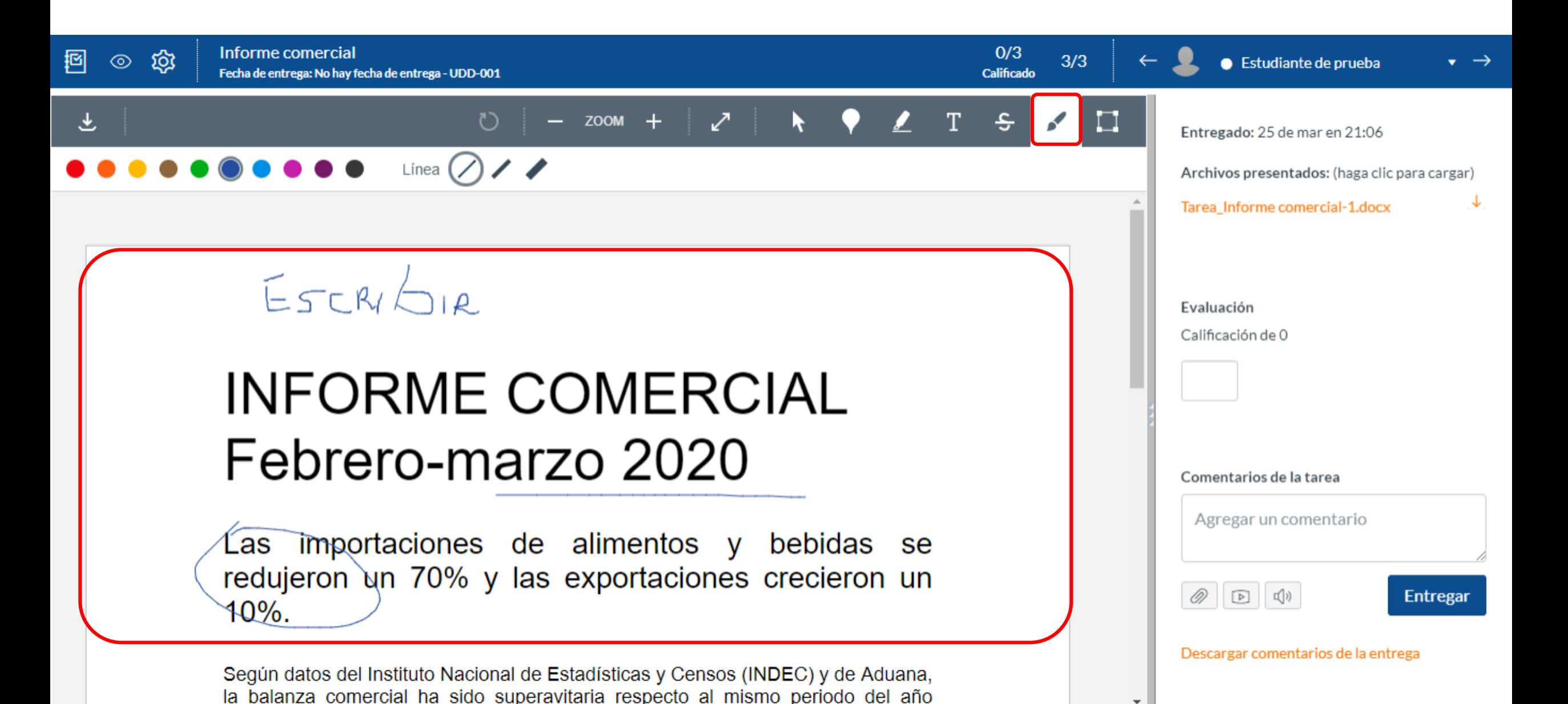

#### **PASO 11: Hacer una anotación de área.**

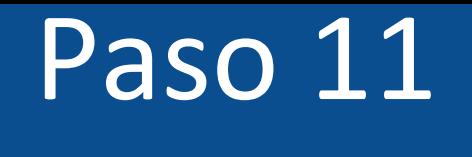

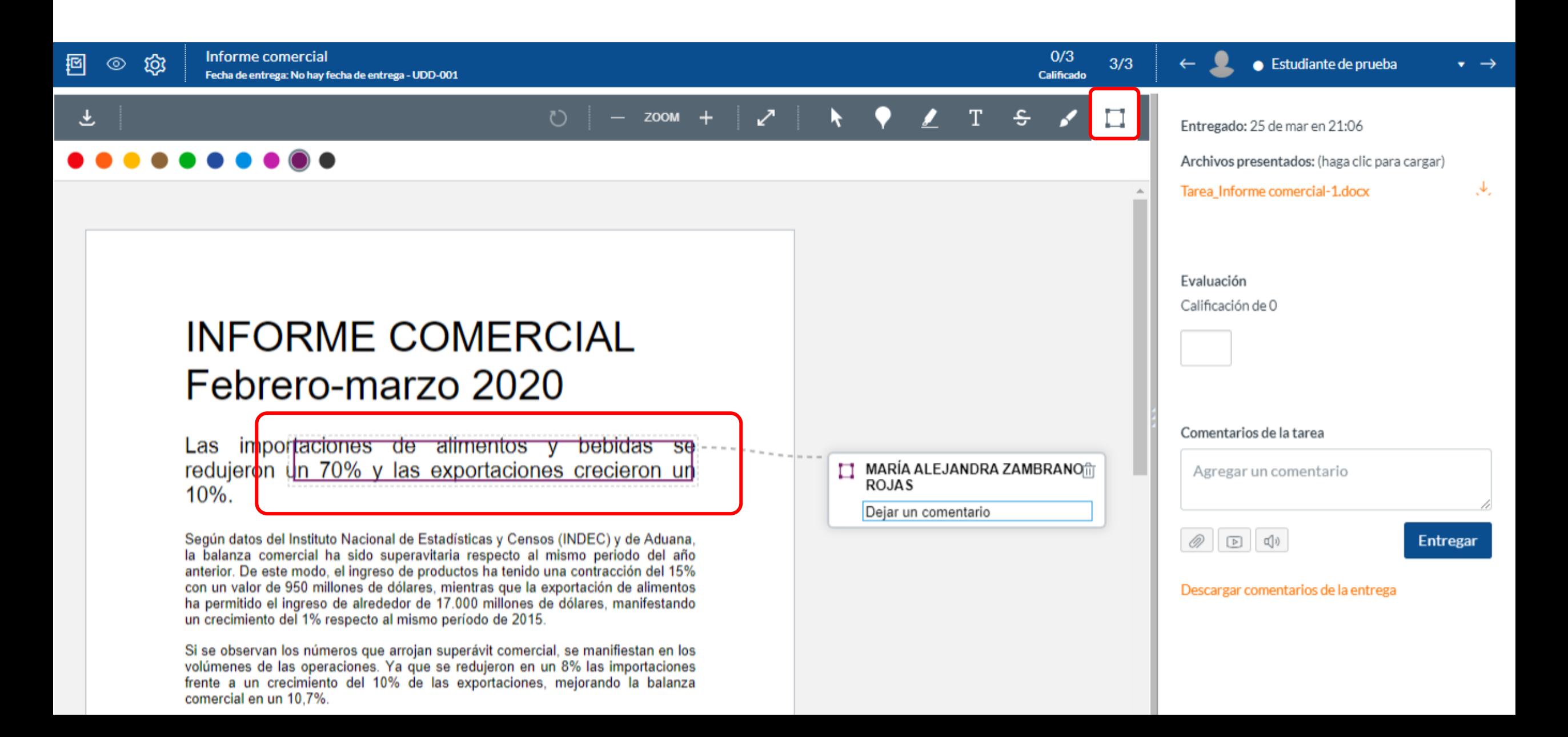

## **PASO 12: Calificar la respuesta en la casilla "evaluación".**

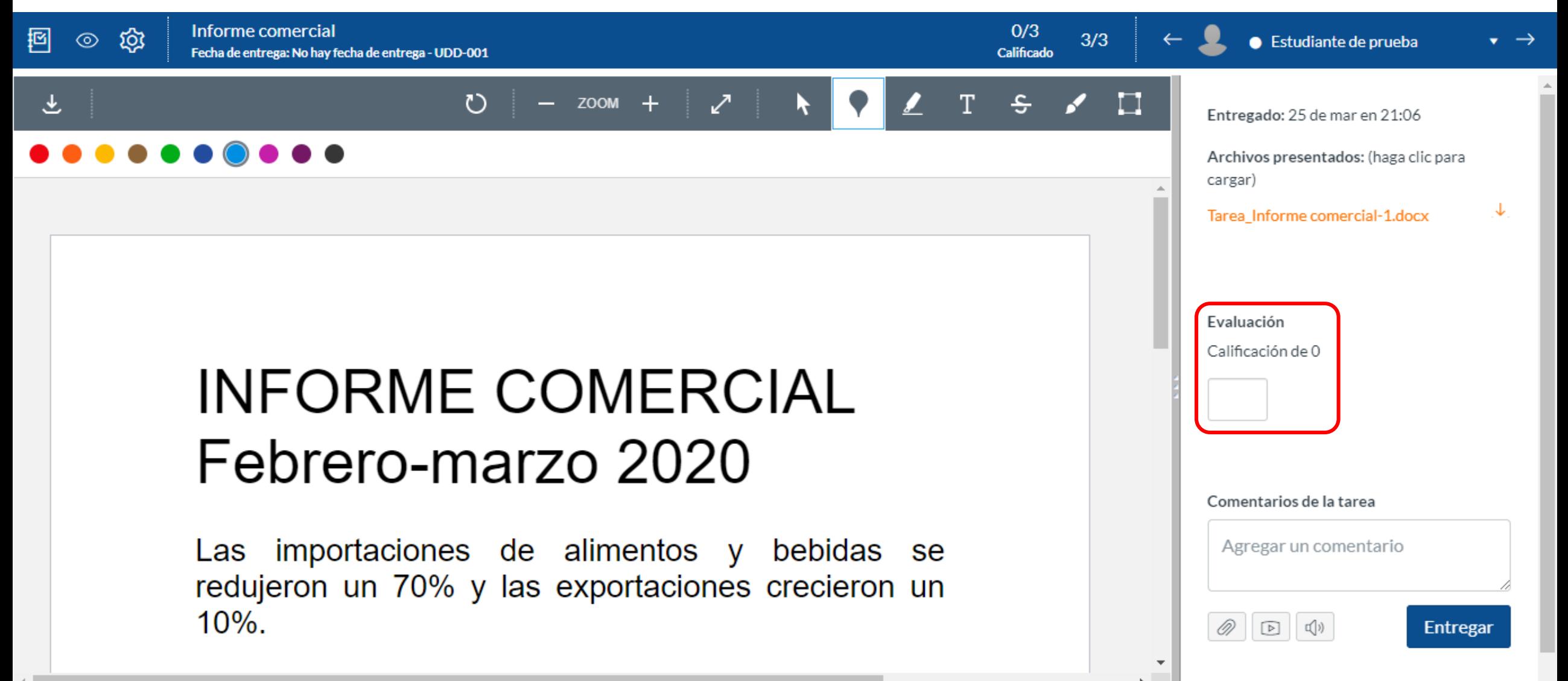

**PASO 13: Si deseas hacer un comentario general de la entrega, dirígete a "comentarios de la tarea", para darle una retroalimentación que acompañe el puntaje.**

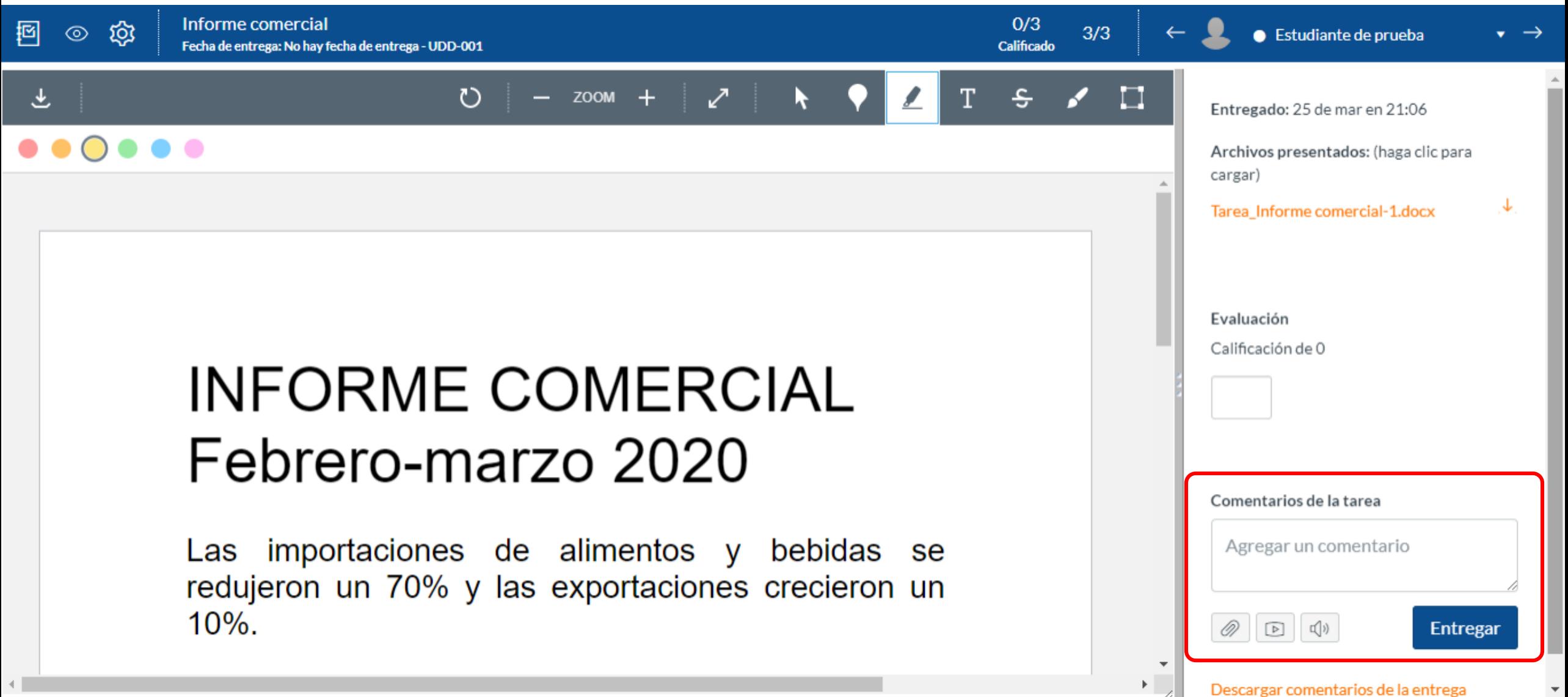

# **PASO 14: Cuentas con tres opciones para dar retroalimentación: archivo, comentario multimedia o reconocimiento de audio.**

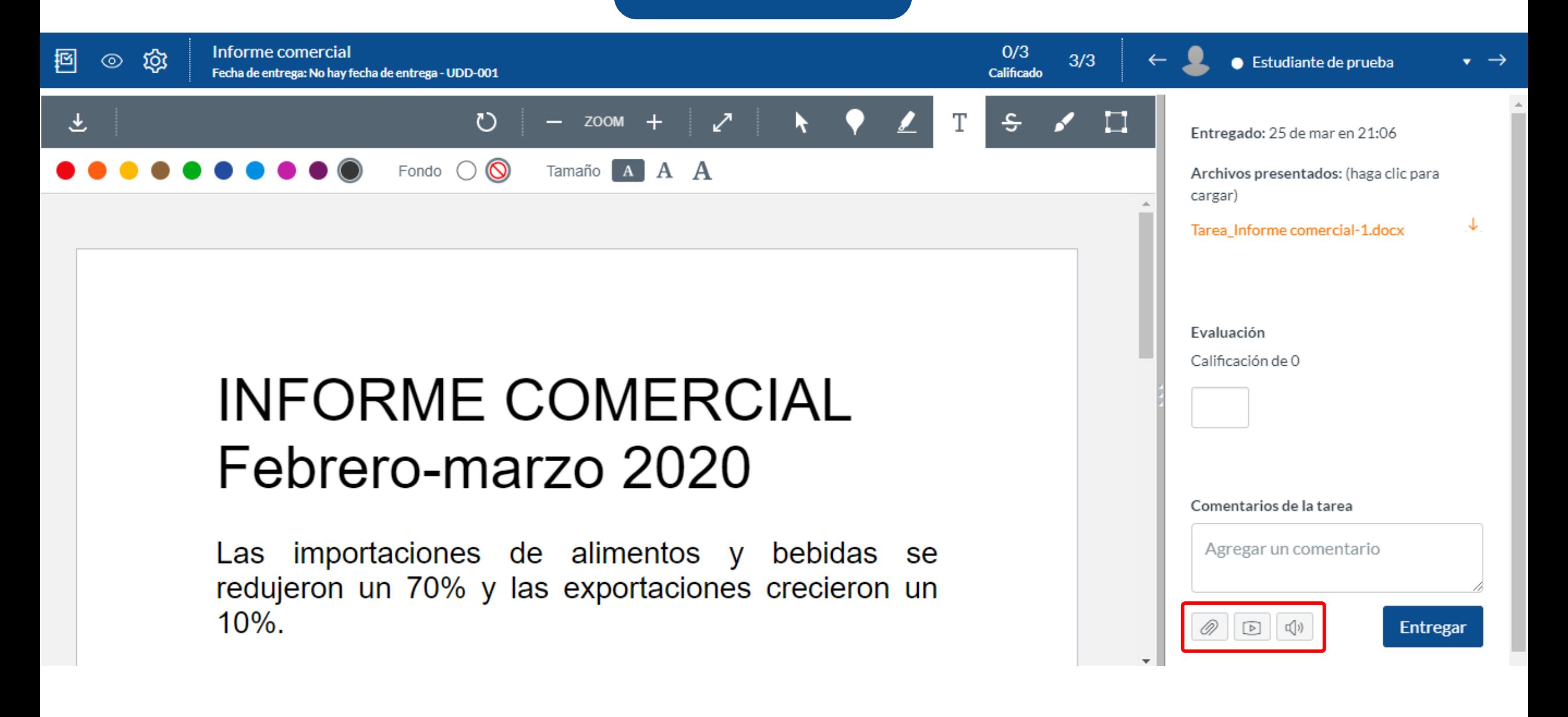

## **PASO 15: Si deseas retroalimentar mediante el envío de un archivo, selecciona el ícono del clip.**

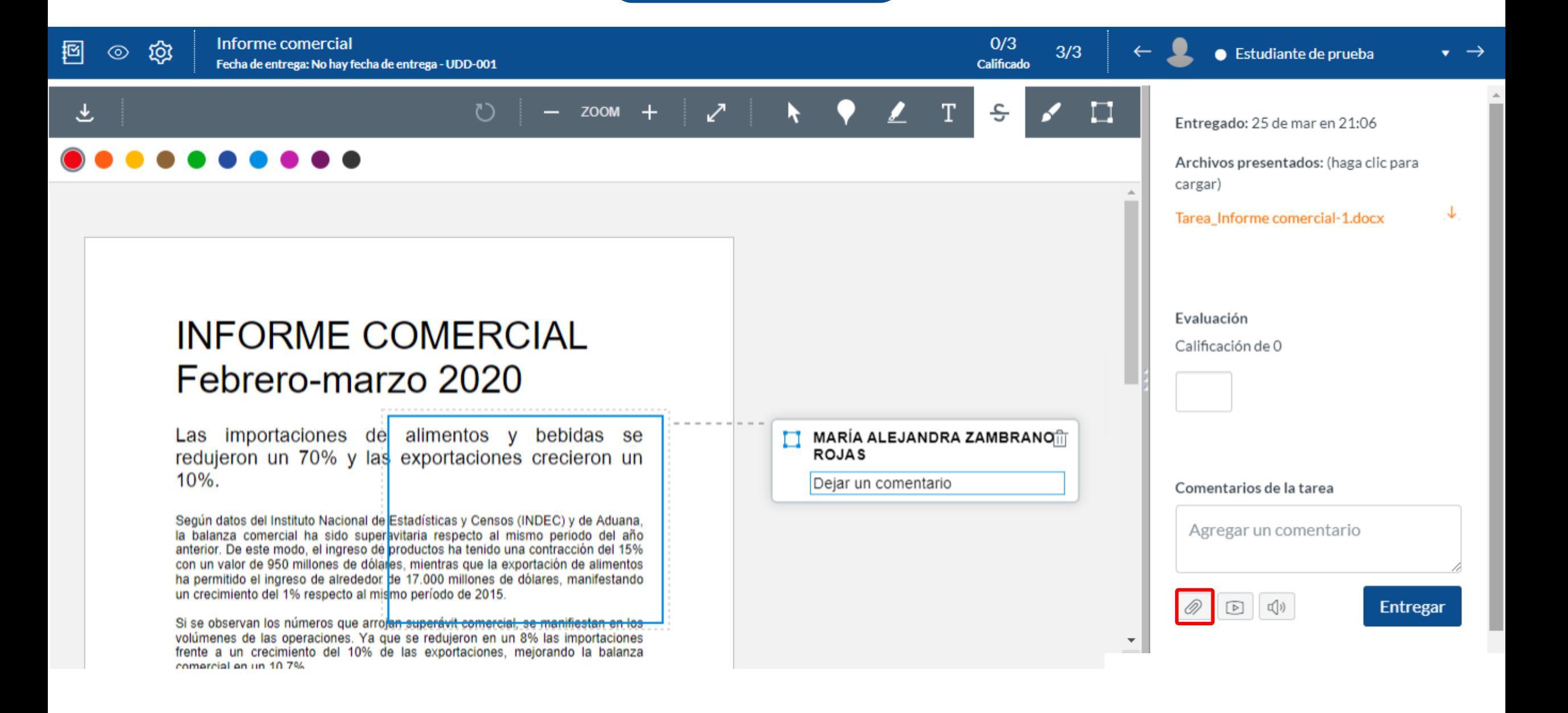

**PASO 16: Adjunta el archivo.**

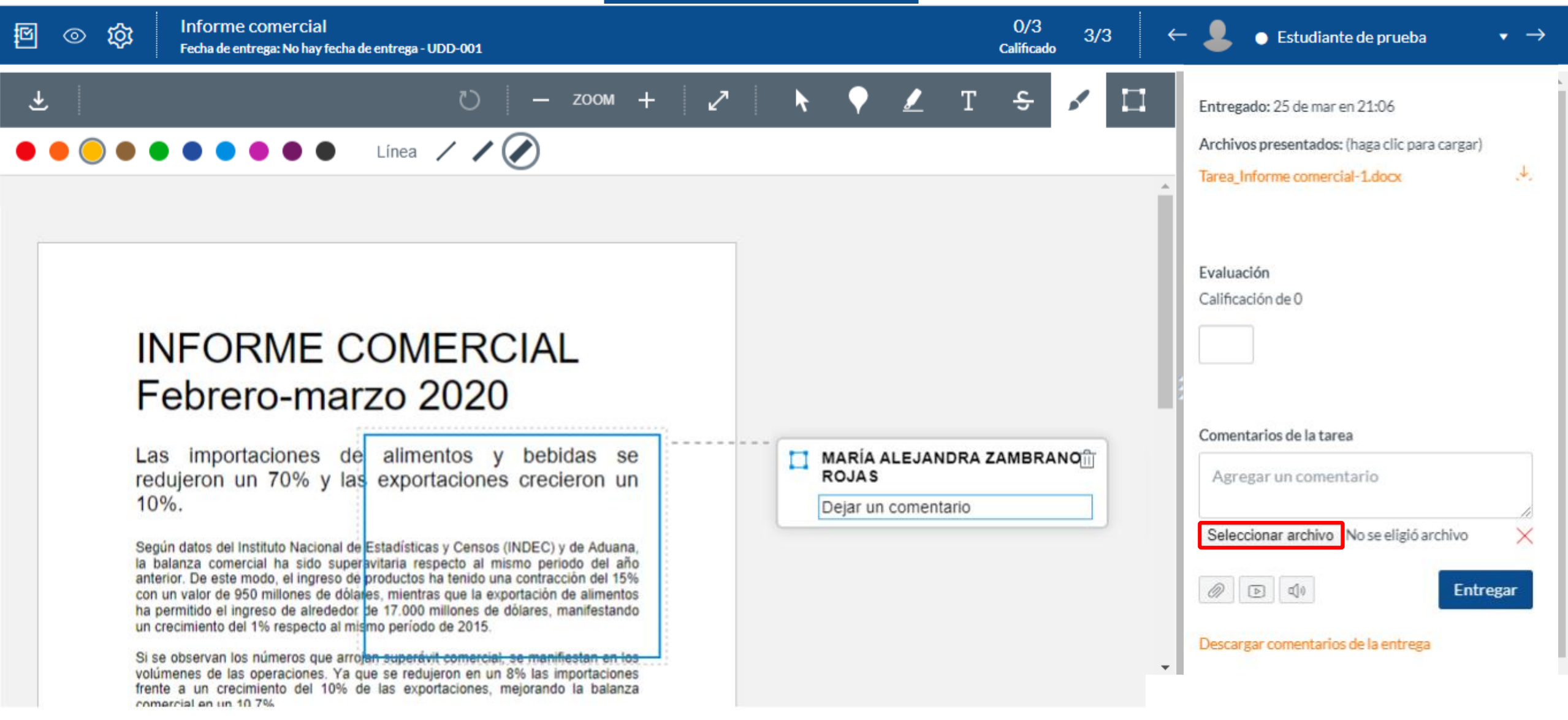

## **PASO 17: Finalmente haz clic en "Entregar" .**

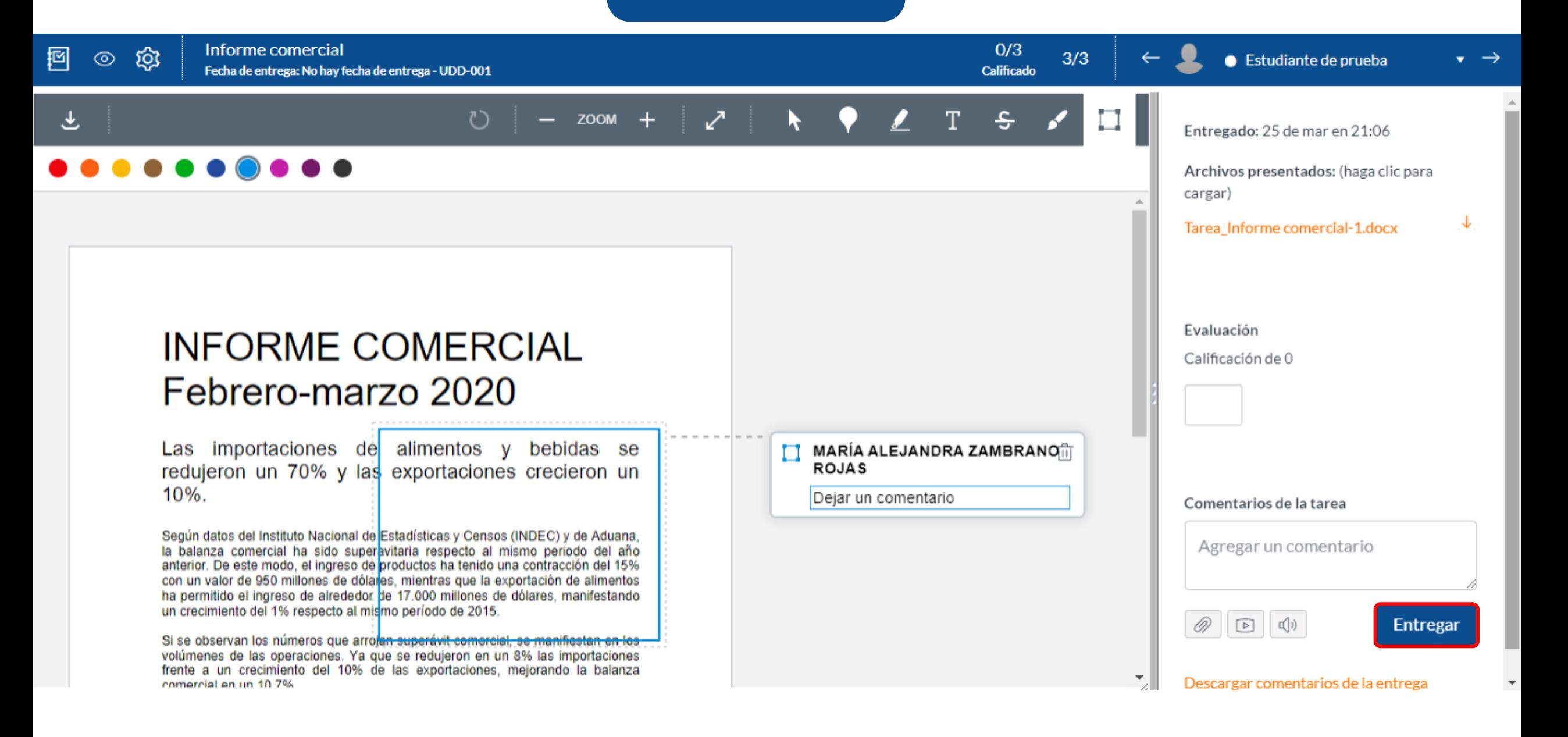

## **PASO 18: Si tu opción es enviar un "archivo multimedia", selecciona el segundo botón.**

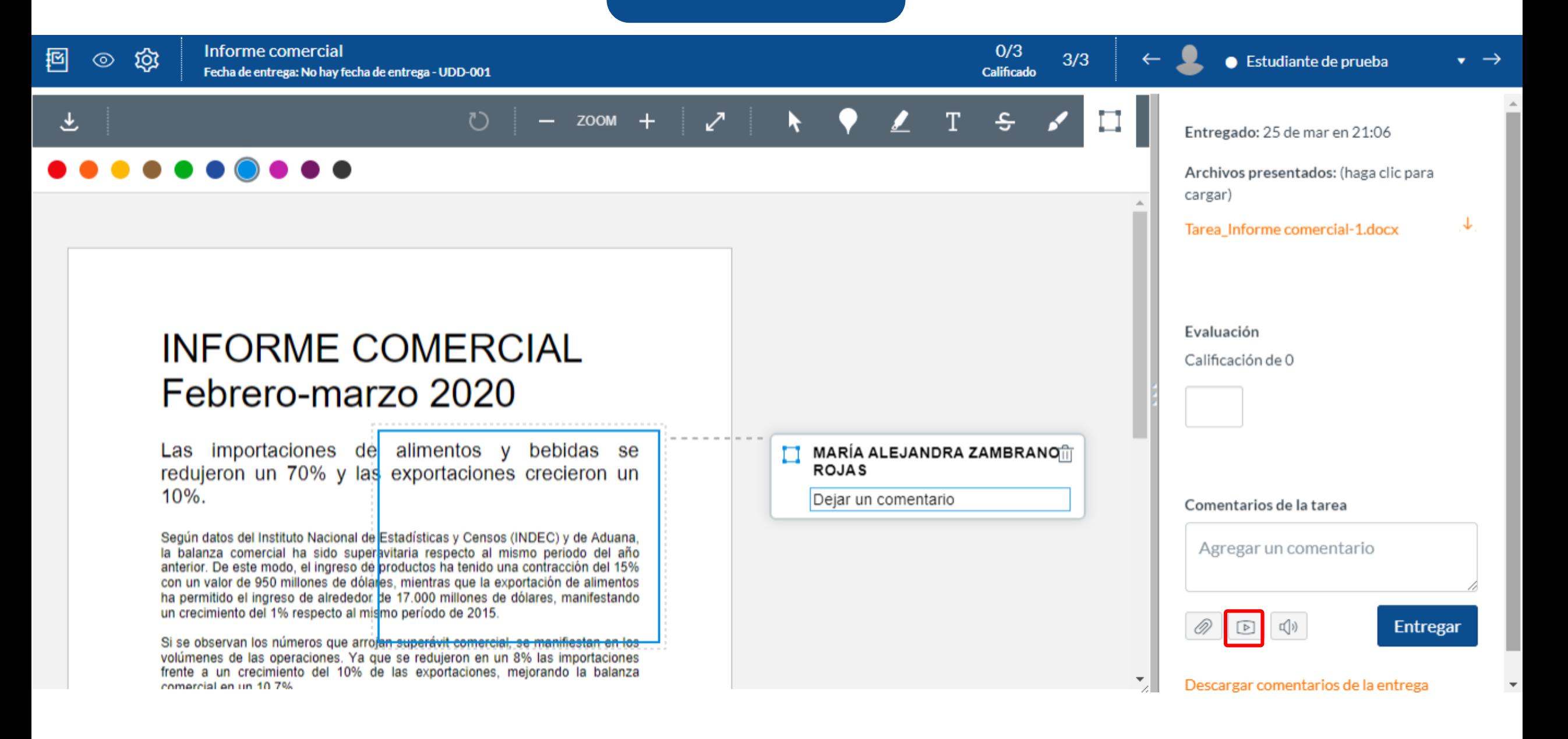

# **PASO 19: Cuentas con dos opciones, "grabar o cargar un archivo multimedia".**

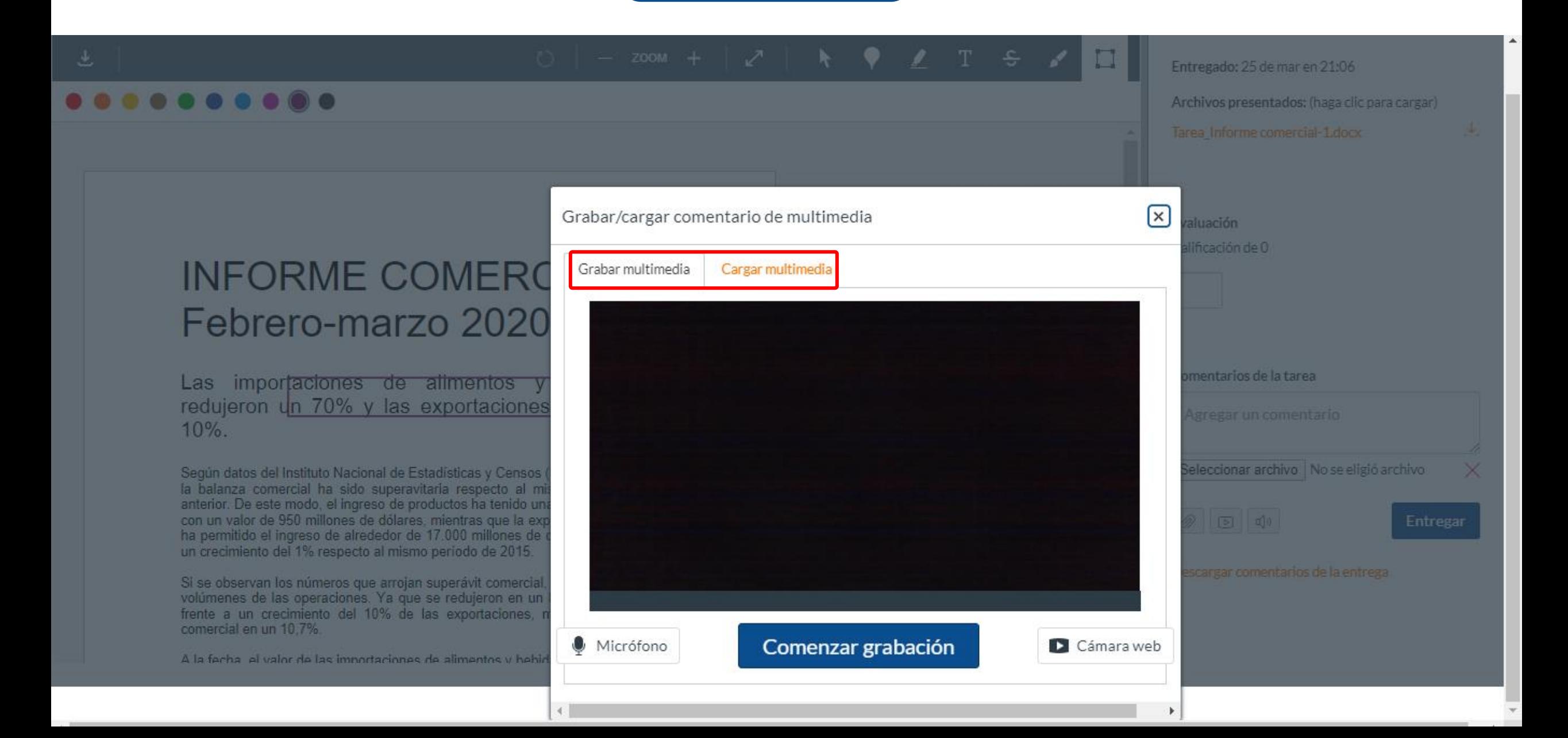

**PASO 20: Si tu opción es grabar, prepárate y haz clic en "Comenzar grabación" .**

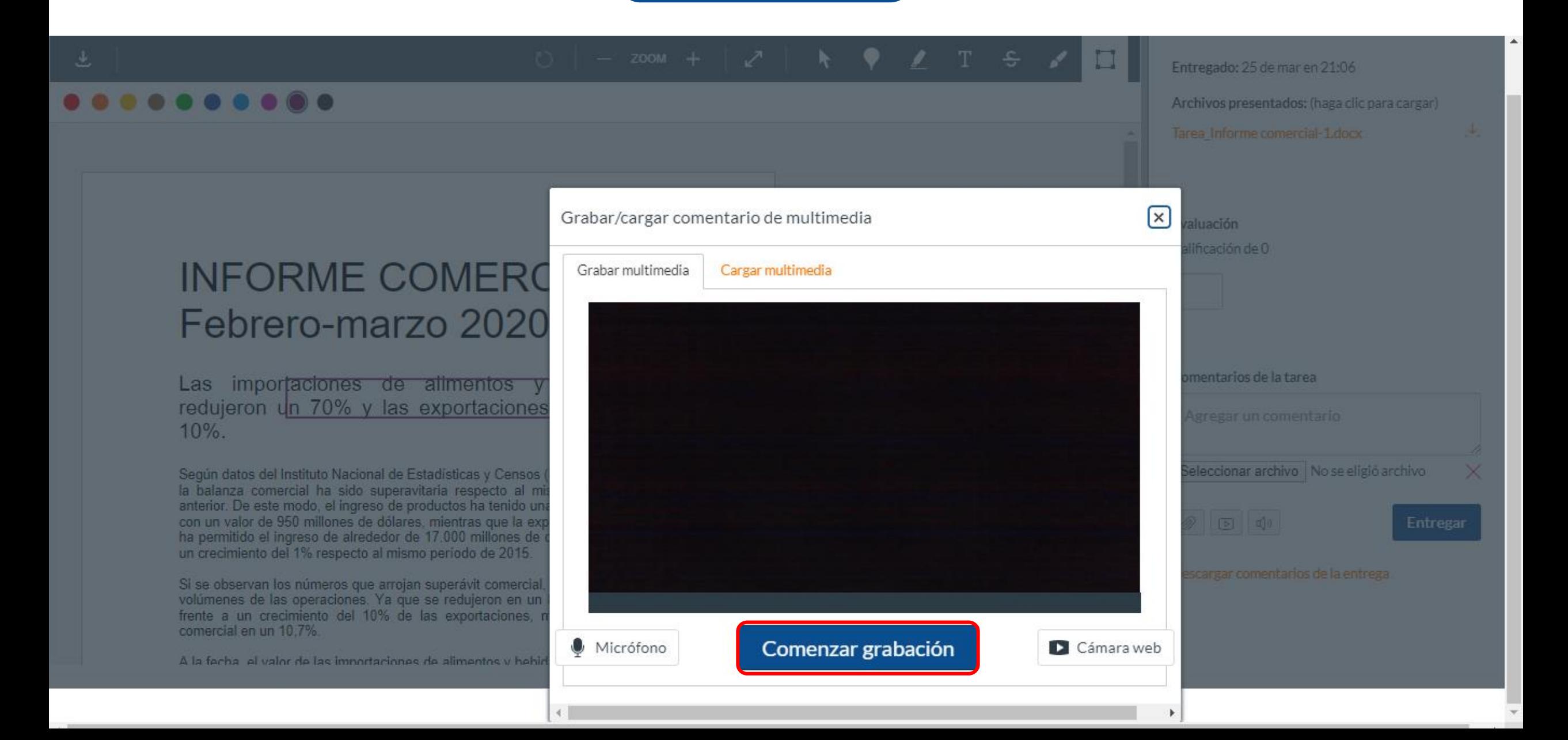

# **PASO 21: Si deseas cargar un archivo multimedia, selecciona la pestaña "cargar multimedia" .**

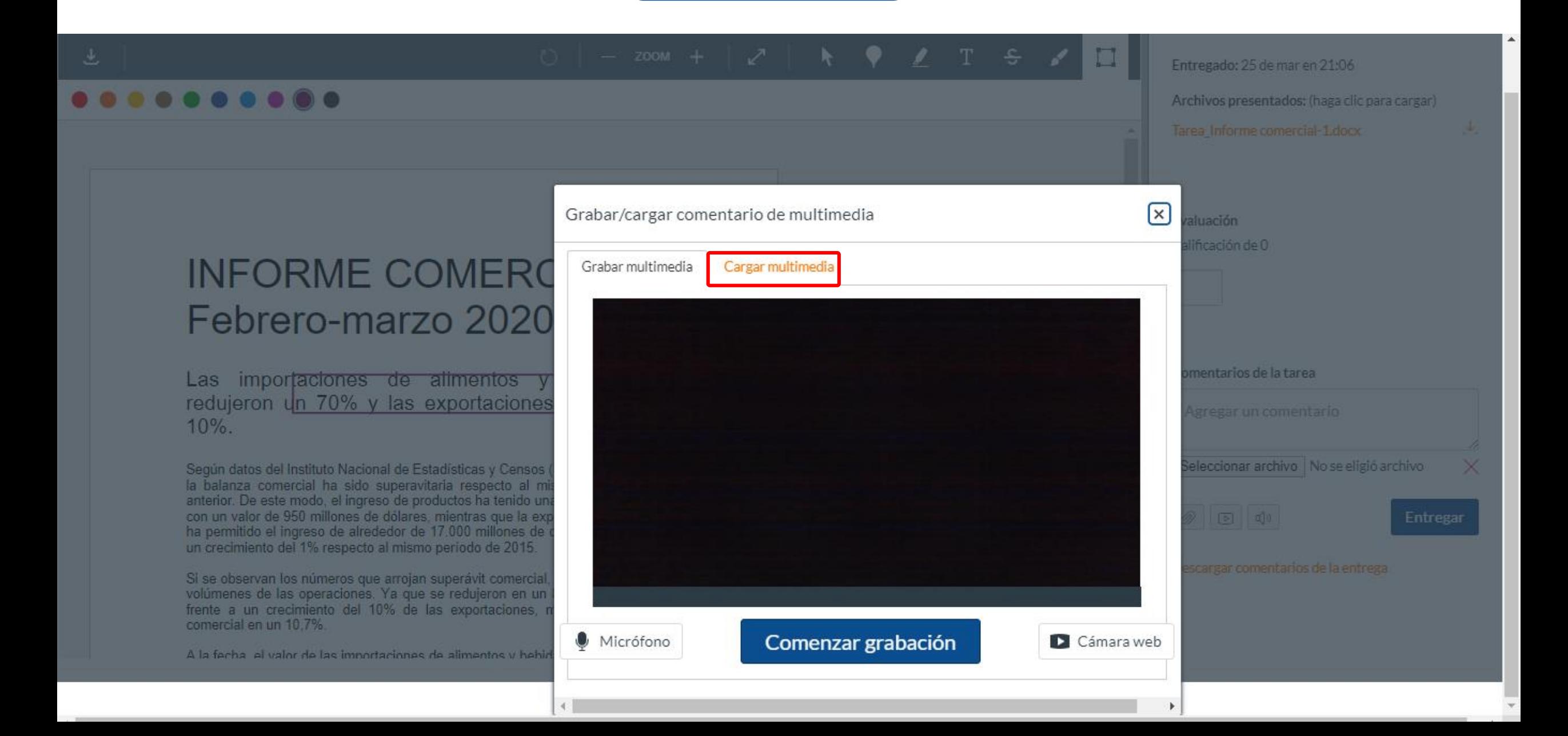

# **PASO 22: Puedes seleccionar un archivo de audio, o de video que tengas en tu pc.**

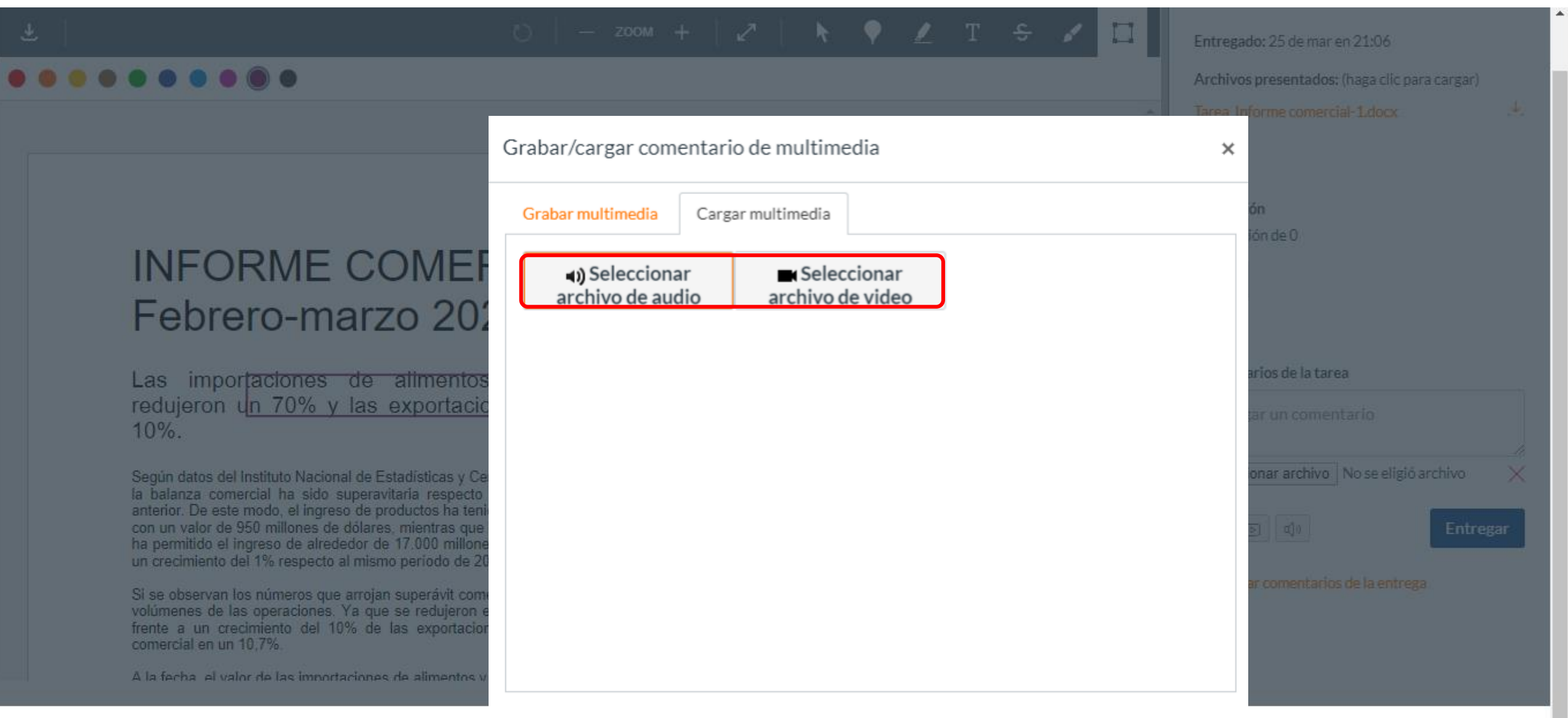

# **PASO 23: Si tu opción es "reconocimiento de voz", deberás hacer clic en el ícono de la bocina.**

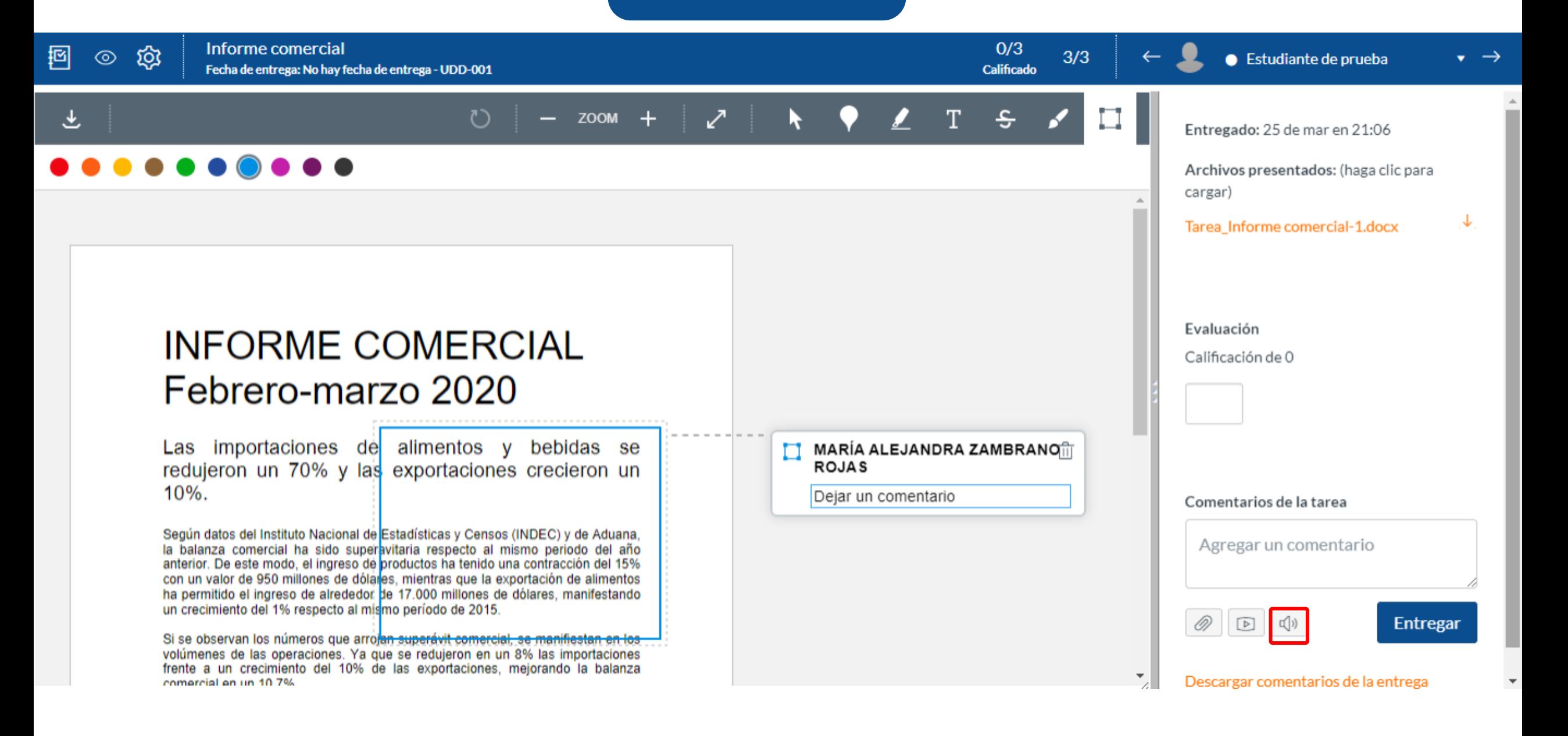

**PASO 24: Para utilizar la herramienta deberás hacer clic en el botón de "grabar" y comenzar a dictar lo que quieres que al estudiante le llegue por escrito.**

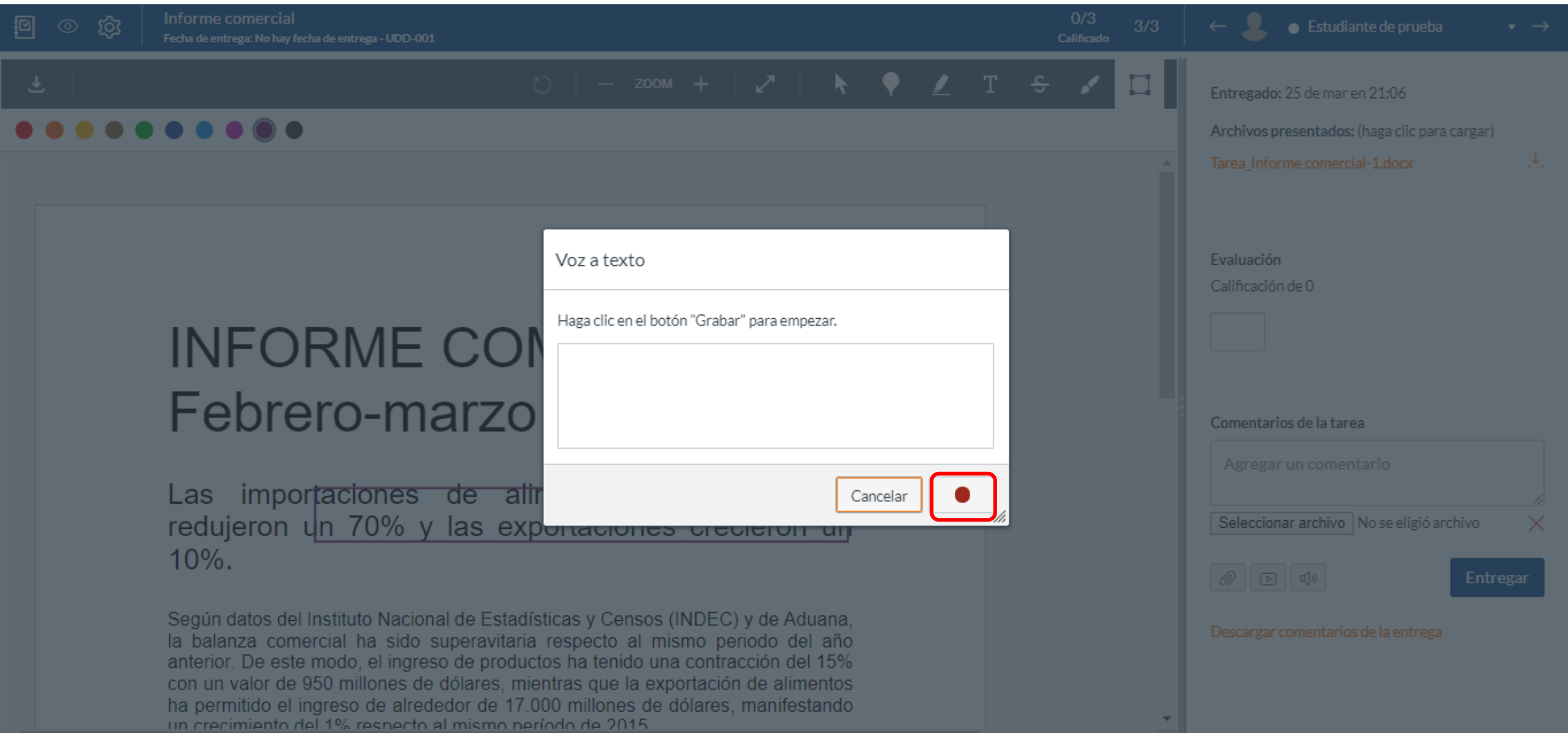

**PASO 25: Tienes la opción de descargar para tu registro la retroalimentación que le enviaste al estudiante. Para obtener ese documento deberás hacer clic en "Descargar comentarios de la tarea" .**

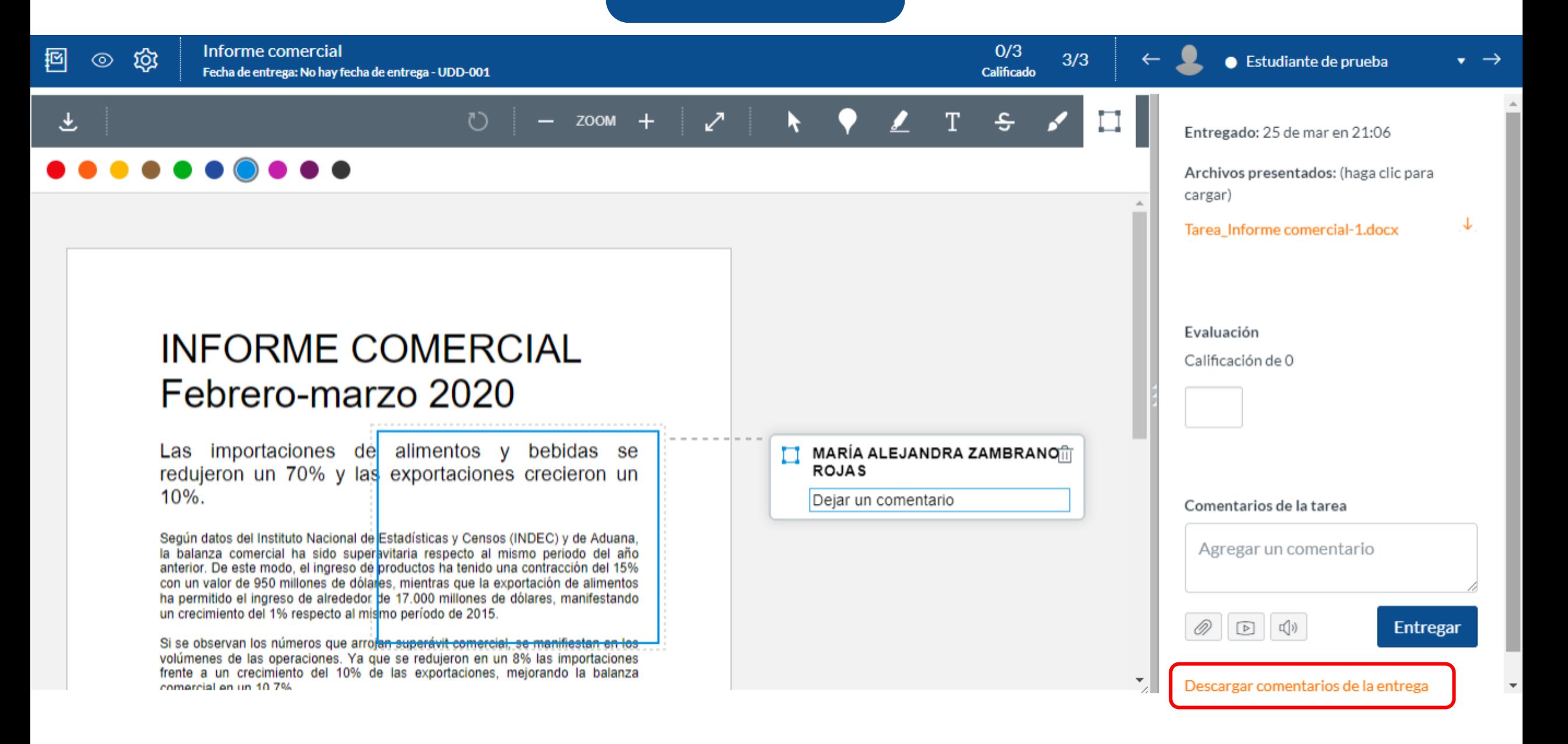

**PASO 26: Al seleccionar la opción anterior se descargará un archivo en PDF con la información de la retroalimentación.**

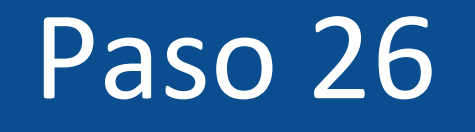

#### Tarea: Informe comercial

Curso: Mi curso en línea Estudiante: Estudiante de prueba Puntaje: 2.0 **Cuenta: Manually-Created Courses** 

 $+$ 

 $\equiv$ 

#### **¡Listo!**

## **Ya puedes calificar una tarea a través de SpeedGrader.**

**Para más tutoriales visita Canvas.udd.cl**

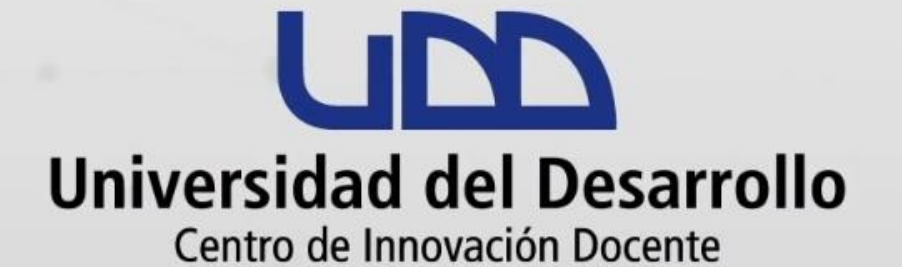

#### canvas@udd.cl